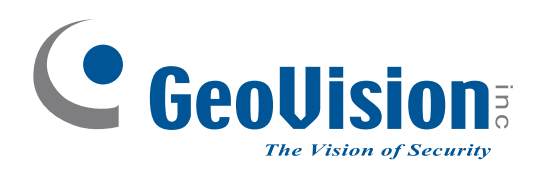

# **Quick Start Guide**

# *GV-AI Server*

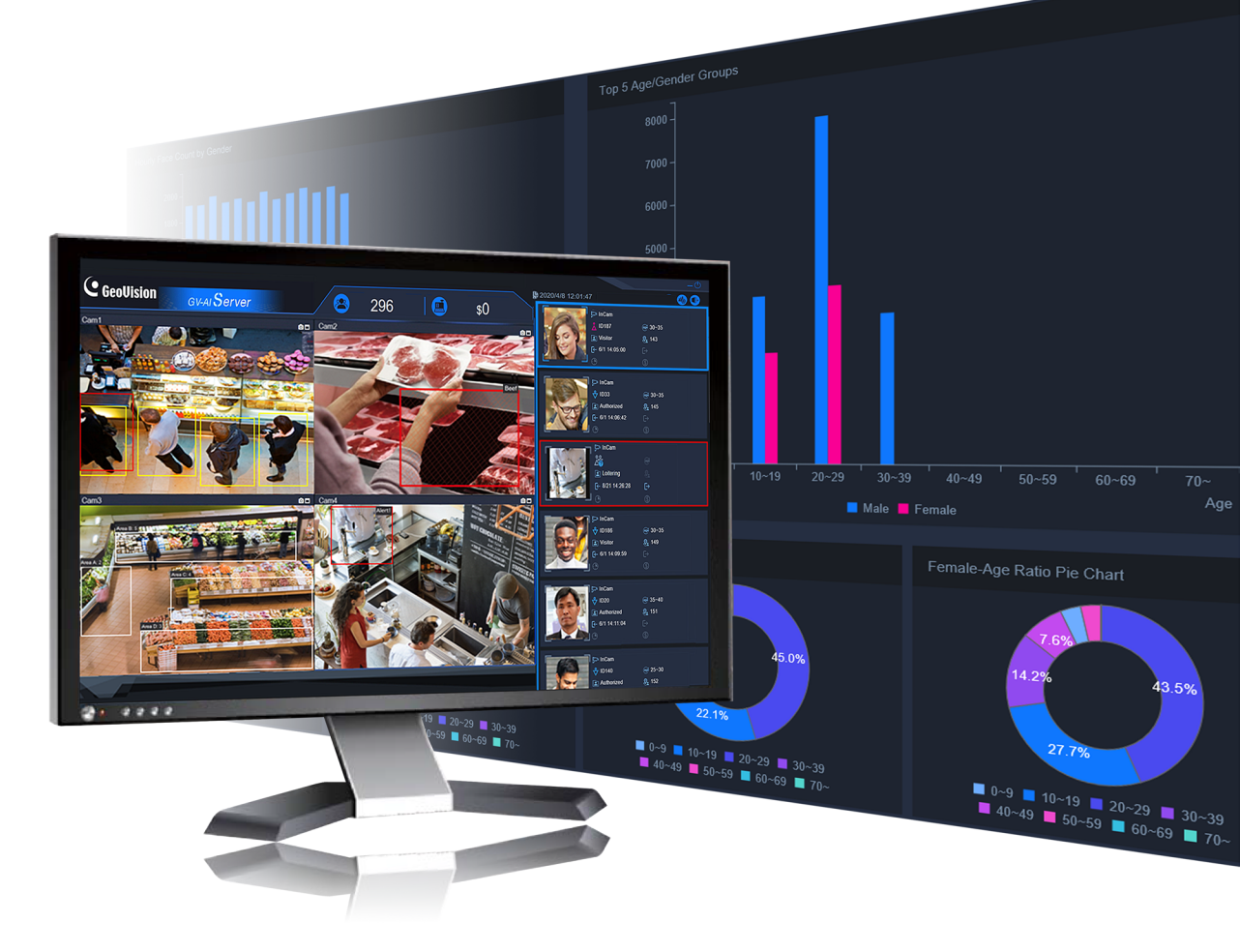

Thank you for purchasing GV-AI Server. This guide is designed to assist new users in getting immediate results from GV-AI Server. For advanced information on how to use GV-AI Server, please refer to *GV-AI Server User's Manual*.

© 2021 GeoVision Inc. All rights reserved. AIServer-QG-A

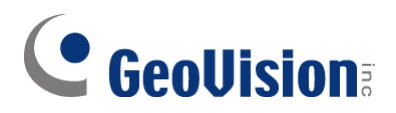

#### **© 2021 GeoVision, Inc. All rights reserved.**

Under the copyright laws, this manual may not be copied, in whole or in part, without the written consent of GeoVision

Every effort has been made to ensure that the information in this manual is accurate. GeoVision, Inc. makes no expressed or implied warranty of any kind and assumes no responsibility for errors or omissions. No liability is assumed for incidental or consequential damages arising from the use of the information or products contained herein. Features and specifications are subject to change without notice.

GeoVision, Inc. 9F, No. 246, Sec. 1, Neihu Rd., Neihu District, Taipei, Taiwan Tel: +886-2-8797-8377 Fax: +886-2-8797-8335 [http://www.geovision.com.tw](http://www.geovision.com.tw/)

Trademarks used in this manual: *GeoVision*, the *GeoVision* logo and GV series productsare trademarks of GeoVision, Inc. *Windows* is the registered trademark of Microsoft Corporation.

February 2021

## <span id="page-2-0"></span>**Note for Installing GV-IP Cameras**

The following are some tips to consider when connecting to and installing GV-IP Cameras for using the various Video Analytic (VA) features of GV-AI Server:

- All cameras connected must be set to a resolution of 12 MP or lower in order to use any VA feature except for Product Attention by motion.
- All cameras to be used for VA should not have Smart Streaming enabled as it may affect the VA's accuracy and results.
- For optimal **Face Detection** and **Face Recognition** performance, the use of [Face](https://s3.amazonaws.com/geovision_downloads/Manual/IPCAM/EN/GV-FD_Models_FAQ-EN.pdf)  [Detection cameras](https://s3.amazonaws.com/geovision_downloads/Manual/IPCAM/EN/GV-FD_Models_FAQ-EN.pdf) is recommended.
- For **Product Attention** *by motion*, [Fisheye cameras](https://www.geovision.com.tw/products.php?c2=87) are recommended to be installed at the center of the retail setting covering all merchandise areas.

For the various video analytic functions available on GV-AI Server, see *Chapter 3 Video Analytics*.

# **C** GeoVision

## **Contents**

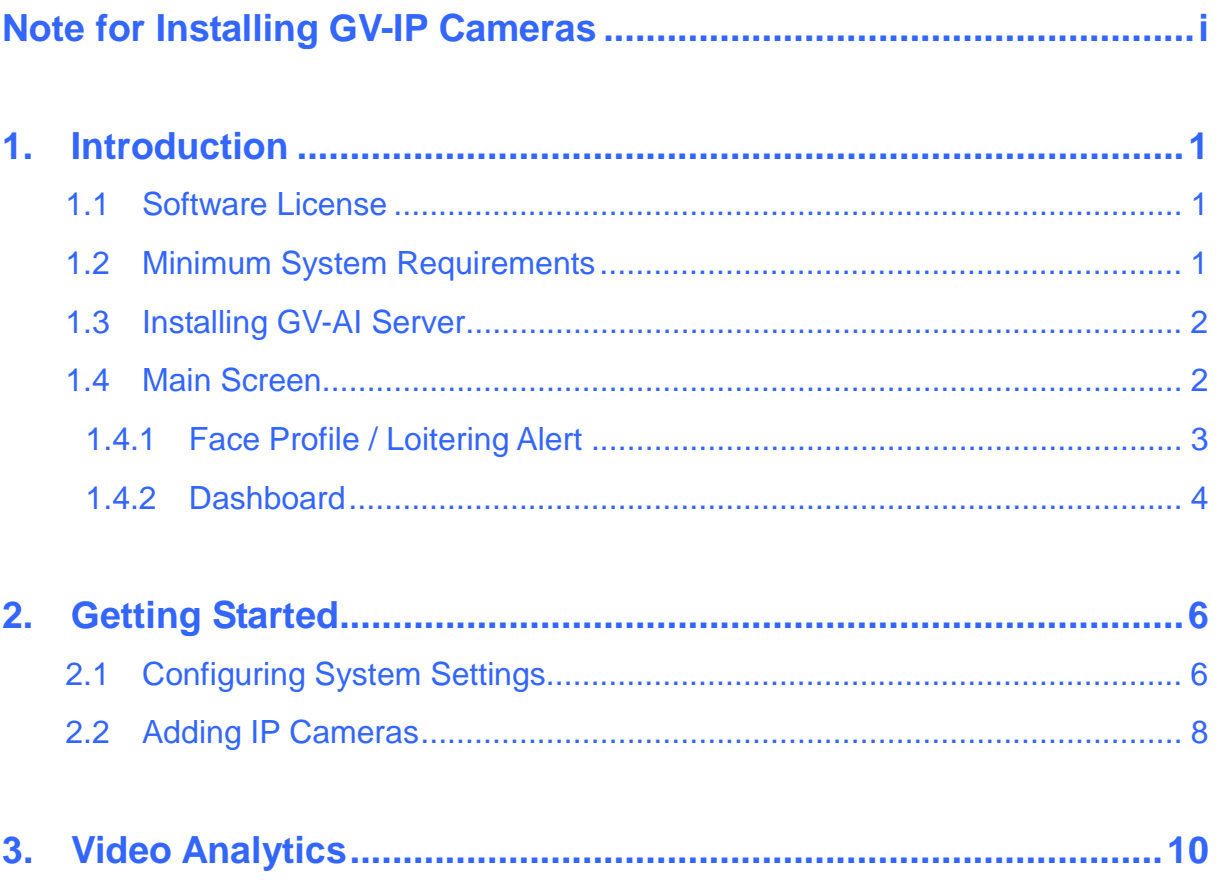

### <span id="page-4-0"></span>**1. Introduction**

Welcome to the GV-AI Server Quick Start Guide. This quick guide will guide you through the basic installation of GV-AI Server, connecting to IP cameras and performing various video analyses. For more details, see *[GV-AI Server](https://s3.amazonaws.com/geovision_downloads/Manual/AI-Server/GV-AI_Server_User_Manual.pdf) User's Manual*.

#### <span id="page-4-1"></span>**1.1 Software License**

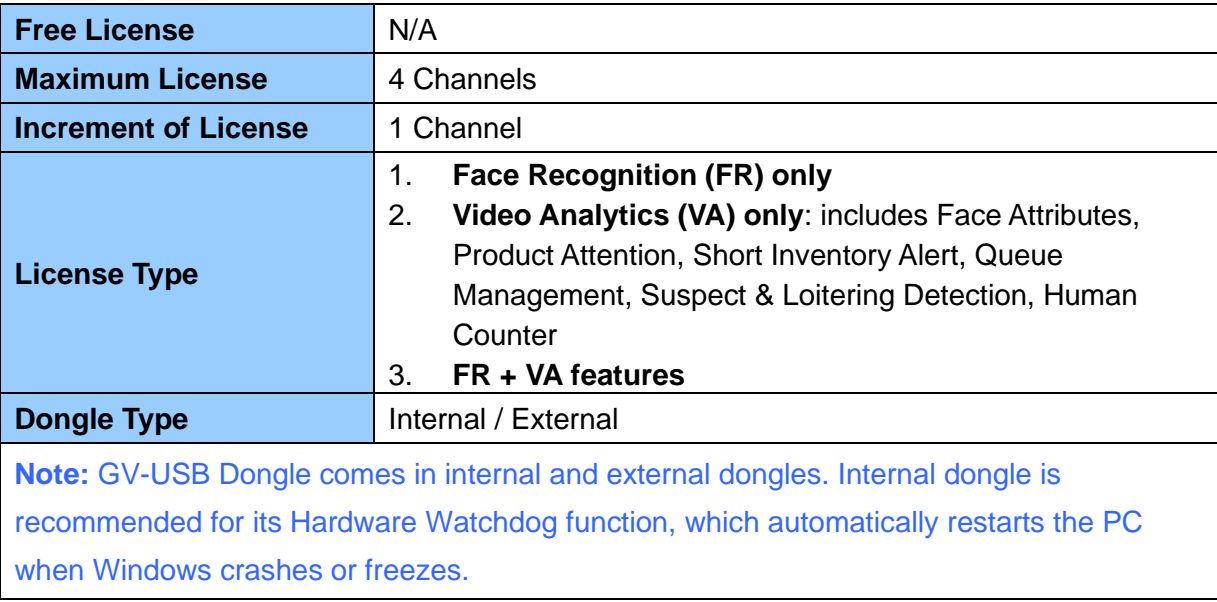

#### <span id="page-4-2"></span>**1.2 Minimum System Requirements**

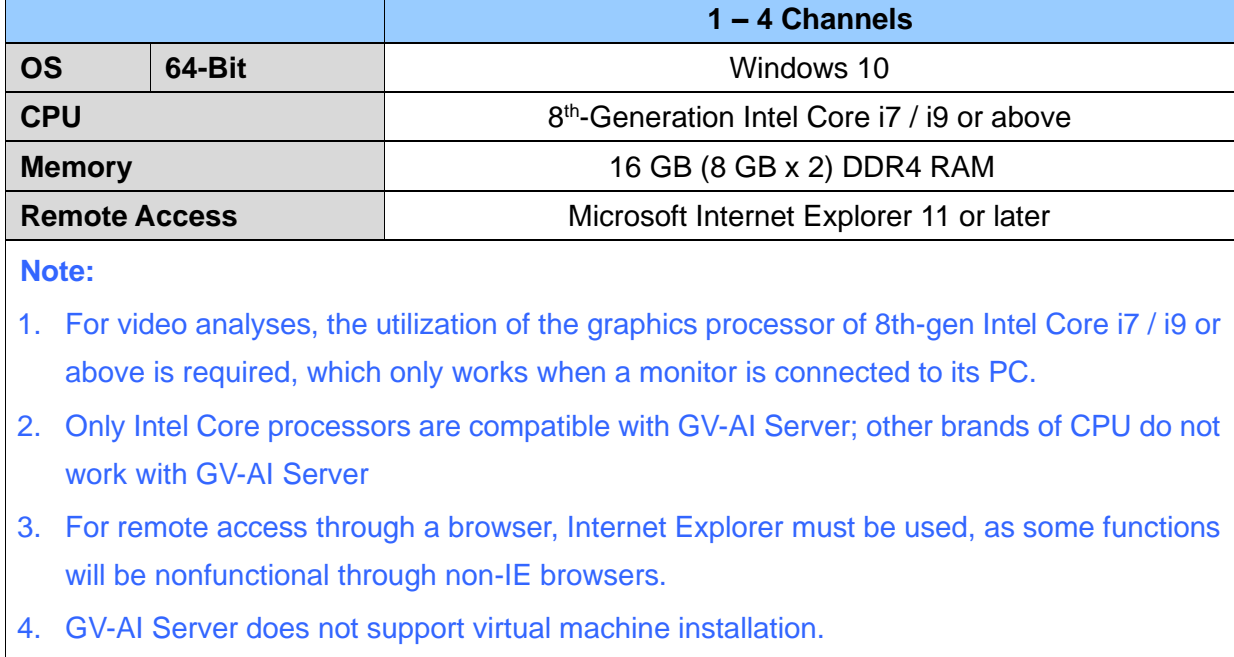

![](_page_5_Picture_0.jpeg)

#### <span id="page-5-0"></span>**1.3 Installing GV-AI Server**

- 1. Insert GV-USB Dongle to a dedicated computer or server and install the **GV-Series Card Driver / USB Devices Driver** and **GV-AI Server** from [GeoVision's website](https://www.geovision.com.tw/download/product/GV-AI Server)
	- To verify the driver is installed correctly, go to Windows Device Manager and expand **DVR-Devices**. You should see the **GV-Series USB Protector**.

Display adapters DVR-Devices GV-Series USB Protector Human Interface Device

2. Run GV-AI Server and set a new **Username** and **Password** for the administrator account after logging in with their default values of *admin*, *admin*.

**Note:** Upon first-time login, users are required to perform a one-time installation of the Windows OCX plugin in order to run the program.

#### <span id="page-5-1"></span>**1.4 Main Screen**

After logging into GV-AI Server, the following main screen appears.

![](_page_5_Picture_9.jpeg)

![](_page_5_Picture_104.jpeg)

![](_page_6_Picture_0.jpeg)

![](_page_6_Picture_214.jpeg)

#### <span id="page-6-0"></span>**1.4.1 Face Profile / Loitering Alert**

Next to the live view on the main screen, Face Profiles and/or Loitering Alerts are displayed in chronological order, with the most recent face detection or loitering alert events at the top.

![](_page_6_Picture_4.jpeg)

![](_page_6_Picture_215.jpeg)

![](_page_7_Picture_0.jpeg)

![](_page_7_Picture_95.jpeg)

#### <span id="page-7-0"></span>**1.4.2 Dashboard**

On the **Dashboard** page, the users are also able to see an in-depth analysis of all of the visitors that have come into the vicinity within the day. To access, click **Dashboard** (No. 4, *1.4 Main Screen*) on the main screen of GV-AI Server.

![](_page_7_Picture_4.jpeg)

![](_page_7_Picture_96.jpeg)

![](_page_8_Picture_0.jpeg)

![](_page_8_Picture_129.jpeg)

#### <span id="page-9-0"></span>**2. Getting Started**

#### <span id="page-9-1"></span>**2.1 Configuring System Settings**

To configure the system settings of GV-AI Server, click **Dashboard** (No. 4, *1.4 Main Screen*) > **General Settings** > **System Settings**.

![](_page_9_Picture_110.jpeg)

- 1. Under **Device Name**, type a desired name for the GV-AI Server.
- 2. Optionally modify the **Command** and **Web Ports** of the GV-AI Server if necessary.
- 3. Under **Keep days of Log (1 ~ 180 days)**, Define the number of days event logs are kept for.
- 4. Only for 4 MP and 5 MP cameras, optionally enable **Video scaling down for recognition** if you want to reduce the system loading.

![](_page_10_Picture_0.jpeg)

- 5. Optionally disable **Capture Known Faces** if you don't want to record and display faces that are recognized by the face database.
- 6. Optionally enable **Capture Unknown Faces** if you want to record and unrecognizable faces.
- 7. Under **Value 1 / 2 on Live View**, select the types of Live Values to be displayed on the main screen (No. 2, 1.4 Main Screen) for Value 1 / 2 from the following:
	- **Face Count:** Displays the total number of faces detected within the day.
	- **Pos Transaction Amount:** Displays the total amount of transactions made within the day.

**Note:** For POS data collecting, GV-AI Server supports API for 3rd-party POS system integration.

- **Total In Value of 3D People Counter:** Displays the total number of persons that have entered the vicinity, as recorded by the connected GV-3D People Counter V2. See *4.1.4 3D People Counter* in *GV-AI Server User's Manual*.
- **Current Stay Value of 3D People Counter:** Displays the total number of persons currently at the vicinity, as calculated by the connected GV-3D People Counter V2, see *4.1.4 3D People Counter* in *GV-AI Server User's Manual*.
- **Visitor Count of Camera 1 / 2 / 3 / 4:** Displays the total number of persons detected by Camera Channel 1 / 2 / 3 / 4.
- 8. Optionally enable **Run in Service Mode**, **Auto Start** and/or **Auto Login […]** to respectively continue running the program after logging out of Windows, automatically run GV-AI Server after the PC is started, and/or automatically log in with the desired user account.

## **C** GeoVision

#### <span id="page-11-0"></span>**2.2 Adding IP Cameras**

**Note:** Make sure the IP cameras to be added are connected to the same LAN as GV-AI Server.

**IMPORTANT:** Any IP cameras to be added must first be set to a resolution of 12 MP or less.

1. From the main screen, click **Dashboard** (No. 4, *1.4 Main Screen*) > **General Settings** > **Video Source**.

![](_page_11_Picture_103.jpeg)

- 2. Select one of the 4 channels for the IP camera to be connected under from the **Camera** dropdown list and enable **Connection**.
- 3. Optionally enable **Fix Aspect Ratio** and **Display Face Name** to respectively keep the original aspect ratio of the video source and display the recognition results of the recognition targets on the live view.
- 4. Type a desired name for the camera channel under **Camera Name**.
- 5. Select one of the following as the **Camera Type**:
	- **ONVIF:** For all GeoVision and/or 3<sup>rd</sup>-party IP devices via ONVIF protocol.
	- **RTSP(TCP)** / **RTSP(UDP)**: For all IP devices via RTSP(TCP) / RTSP(UDP).

![](_page_12_Picture_0.jpeg)

- **USB Webcam**: For webcam cameras connected via USB.
- **GV-FD Camera**: For connecting to GV-Face Detection cameras only. For details on GV-Face Detection Cameras, see [Face Detection models.](https://s3.amazonaws.com/geovision_downloads/Manual/IPCAM/EN/GV-FD_Models_FAQ-EN.pdf)
- 6. Type the **IP**, **Command Port** and login **Username** and **Password** of the camera to be added.
- 7. Click **Apply**. After the camera is successfully connected, a Status of Connected is Status: Connected shown.
- 8. To add more cameras, repeat Step 2 8 with a different channel selected under the **Camera** dropdown list.

<span id="page-13-0"></span>There are various Video Analytic functions available on GV-AI Server, as listed below:

#### **List of VA Functions**

For the detailed configurations of each VA function, please refer to their respective sections in *GV-AI Server User's Manual*.

![](_page_13_Picture_182.jpeg)

**IMPORTANT:** Make sure all IP cameras to be used for Video Analytics does not have Smart Streaming enabled as it may affect the accuracy and results of the Video Analytics.

For other advanced functions of GV-AI Server, see *[GV-AI Server User's Manual](https://s3.amazonaws.com/geovision_downloads/Manual/AI-Server/GV-AI_Server_User_Manual.pdf)*.